#### **Imprimer des comptes-rendus**

En cliquant sur ce bouton, vous avez la possibilité d'imprimer les résultats au format PDF

#### **Autres moyens de consultation des résultats**

Les résultats de vos patients peuvent également vous être communiqués par :

- SMS (uniquement Quick et HCG)
- **Autres moyens de consultation des résultats** - Courrier électronique via MeXi
- Fax

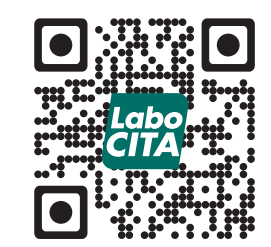

# **http://www.labocita.be**

Pour tout renseignement, vous trouverez ci-dessous les coordonnées de votre fournisseur d'accès à CYBERLAB.

CHR de la Citadelle – Laboratoire de Biologie Clinque Boulevard du 12ème de Ligne, 1 4000 Liège

Tel : 04/225.73.19 Fax : 04/225.69.45 Email : labo@chrcitadelle.be

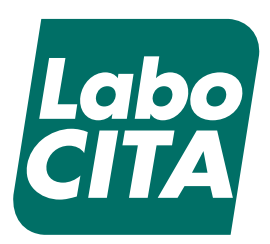

# **Légende des raccourcis**

**DERNIERS RÉSULTATS**

Permet d'afficher les derniers résultats du patient.

**FILTRER PAR ANALYSE** Permet d'affiner l'affichage en sélectionnant la ou

les analyses souhaitées

**INVERSER LA SÉLECTION**

Permet de cocher ou décocher tous les paramètres

- **HISTORIQUE DES RÉSULTATS** Affiche les résultats précédents du patient.
- **RÉCAPITULATIF DE MICROBIOLOGIE** Ouvre une page récapitulative des dossiers de microbiologie.
- **RÉSUMÉ DES ANTIBIOGRAMMES** Ouvre une page récapitulative des antibiogrammes.

**RAFRAICHISSEMENT DES RÉSULTATS** Les données visibles à l'écran sont automatiquements mises à jour toutes les 60 secondes.

**SAUVEGARDE DES PARAMÈTRES DE RECHERCHE ACTUELS**

Permet de toujours démarrer votre recherche des résultats avec les mêmes paramètres.

**RÉSUMÉ DE LA DEMANDE D'ANALYSE** Donne un aperçu rapide des analyses demandées.

**RETOUR**

Permet de revenir à l'écran précédant.

- **QUITTER** Déconnexion de votre session CYBERLAB.
- **AIDE ET INFORMATION** 国

Permet d'afficher le guide complet d'utilisation CYBERLAB.

# **MARQUER LE RÉSULTAT**

Permet de marquer un résultat afin de le retrouver plus rapidement lors de la prochaine recherche.

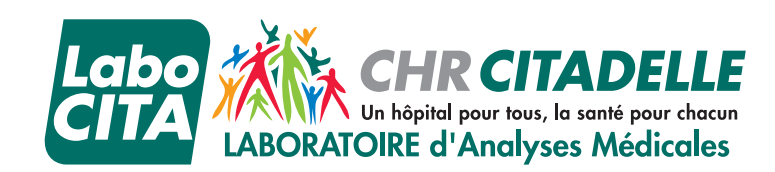

**INFORMATIQUE**

NFORMATIQUE **Guide rapide Cyberlab v9**

Un hônital nour tous. la santé nour chacul

### **Connexion**

Notre serveur de résulats CYBERLAB est accessible à l'adresse suivante : **http://laboratoire.chrcitadelle.be**

Pour obtenir vos codes d'accès, veuillez prendre contact avec le laboratoire par téléphone au **04/225.67.97** ou par email à **labo@chrcitadelle.be**

# **Méthodes de recherche de résultats**

#### 1) Par patient :

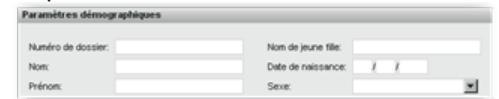

- Numéro de dossier

 - Nom, Prénom ou nom de jeune fille *(Il n'est pas nécessaire de spécifier le nom en entier)*

- Date de naissance

#### 2) Par demande :

#### a. Par paramètre de temps :

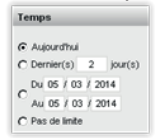

#### b. Par paramètre de résultats :

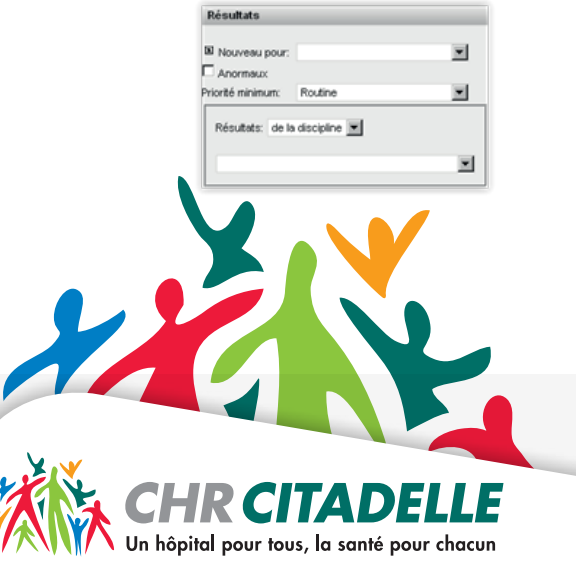

Après avoir spécifié les options de recherche, cliquez sur le bouton **Chercher** dans le menu contextuel. Une liste correspondant à vos critères de recherche sera affichée.

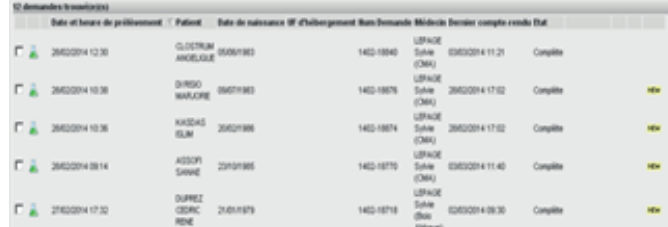

Les dernières colonnes peuvent contenir des icônes spécifiques :

# **RÉSULTAT QUI N'EST PAS ENCORE VALIDÉ**

### **NIVEAU DE PRIORITÉ DE LA DEMANDE**

Une icône différente est affichée pour chaque niveau de priorité.

#### **RÉSULTAT EN DEHORS DES VALEURS DE RÉFÉRENCE**

#### **NEW NOUVEAU RÉSULTAT**

Ne s'affiche que pour les demandes à l'état partiel ou complet :

- une icône jaune indique un nouveau résultat

- une icône rouge indique un nouveau résultat longtemps attendu.

Pour consulter les résultats se trouvant dans la liste, cliquez dessus et vous serez directement redirigé vers l'écran de consultation.

#### **Résultats de la recherche Consultation des résultats**

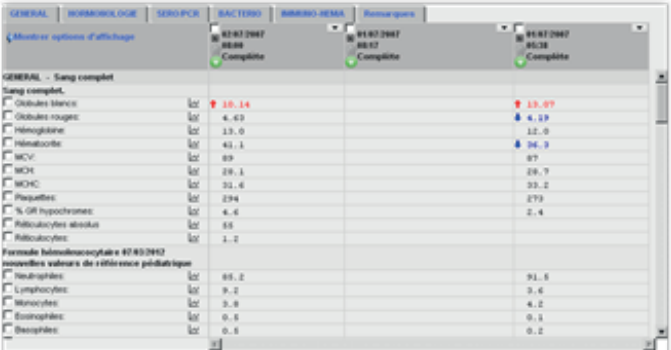

# **ONGLETS**

Chaque onglet correspond à une discipline du laboratoire. Si aucun onglet n'est sélectionné, l'écran donne une visualisation complète du dossier biologique.

Les résultats en noir sont compris dans l'intervalle de référence. En **rouge**, ils sont au-dessus et en **bleu** en dessous.

#### **NAVIGATION**

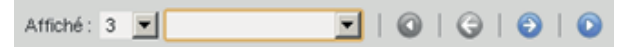

Le menu déroulant à côté de «Affiché» vous permet de déterminer le nombre de dossiers à afficher par patient.

Les boutons avec les flèches permettent de parcourir toutes les demandes du patient en décalant les demandes une par une.

#### **MICROBIOLOGIE**

Les résultats de microbiologie peuvent se consulter de 3 façons :

1) À partir de l'onglet BACTERIO-PARASITO-MYCOLOGIE

2) À partir de l'icône « Récapitulatif de microbiologie »\*

3) À partir de l'icône « Résumé des antibiogrammes »\*

\* Voir légende des raccourcis CYBERLAB